## 4-1 契約検索

契約情報の閲覧、帳票出力を行います。

また、契約の承認履歴/修正履歴の確認、苦情処理状況/業務スキル/受講履歴の登録、契約データの CSV ダウンロード、受講履歴データの CSV ダウンロードを⾏うことができます。 ※ログインしているユーザの所属する事業所を超えて契約の閲覧をすることはできません。

(契約の窓口担当者、派遣先担当者に設定されている場合は事業所を超えての閲覧が可能です。)

### **▶契約検索**

検索条件を指定して契約情報を検索し、検索結果を⼀覧表⽰します。

**[契約検索]**メニューをクリックし、**契約検索**画面を表⽰します。

検索条件の項目の詳細は次ページ以降を参照してください。

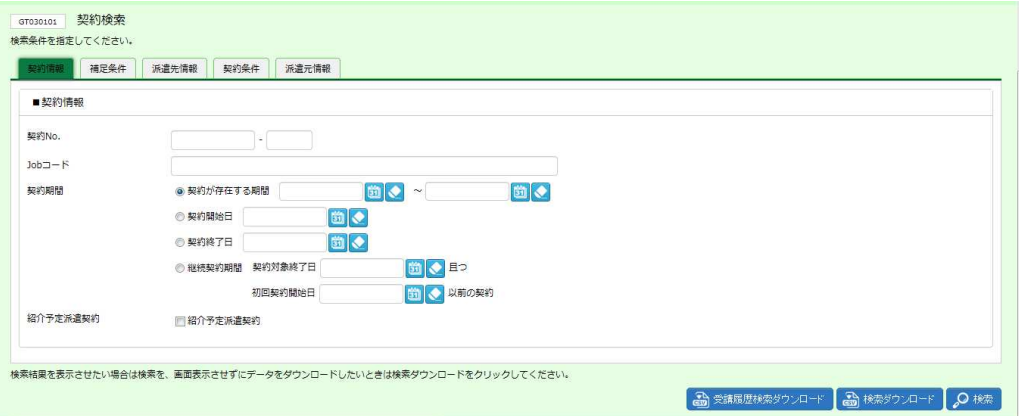

下部には以下のボタンが表示されます。

**受講履歴検索ダウンロード**ボタン・・・⼀度でも確定したことがある契約の受講履歴を CSV 形式のファイルとしてダ ウンロードします。検索条件を設定しダウンロードすることも可能です。本項**▶受講履歴検索ダウンロード**を参照し てください。

**検索ダウンロード**ボタン・・・設定された検索条件に従って検索を⾏い、結果を CSV 形式のファイルとしてダウンロー ドします。本項**▶検索ダウンロード**を参照してください。

**検索**ボタン・・・設定された検索条件に従って検索を⾏い、結果を⼀覧表⽰します。

#### **■契約情報**

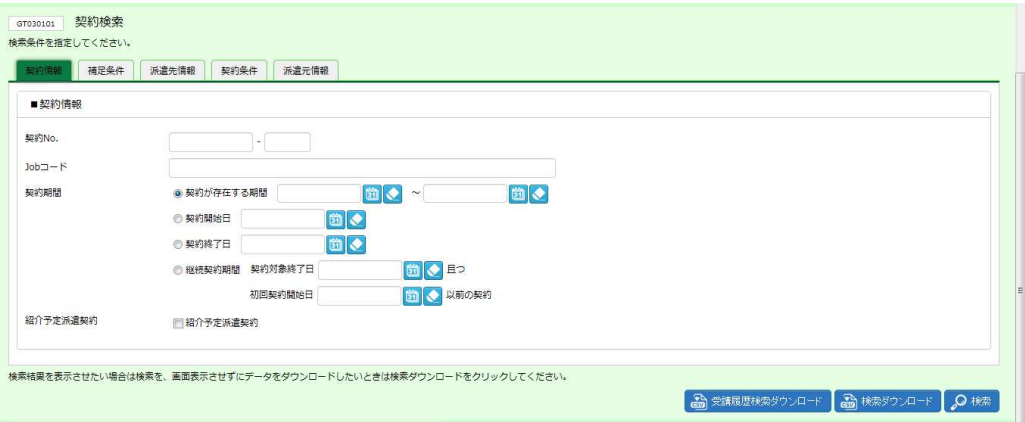

#### ■ 契約情報【入力項目】

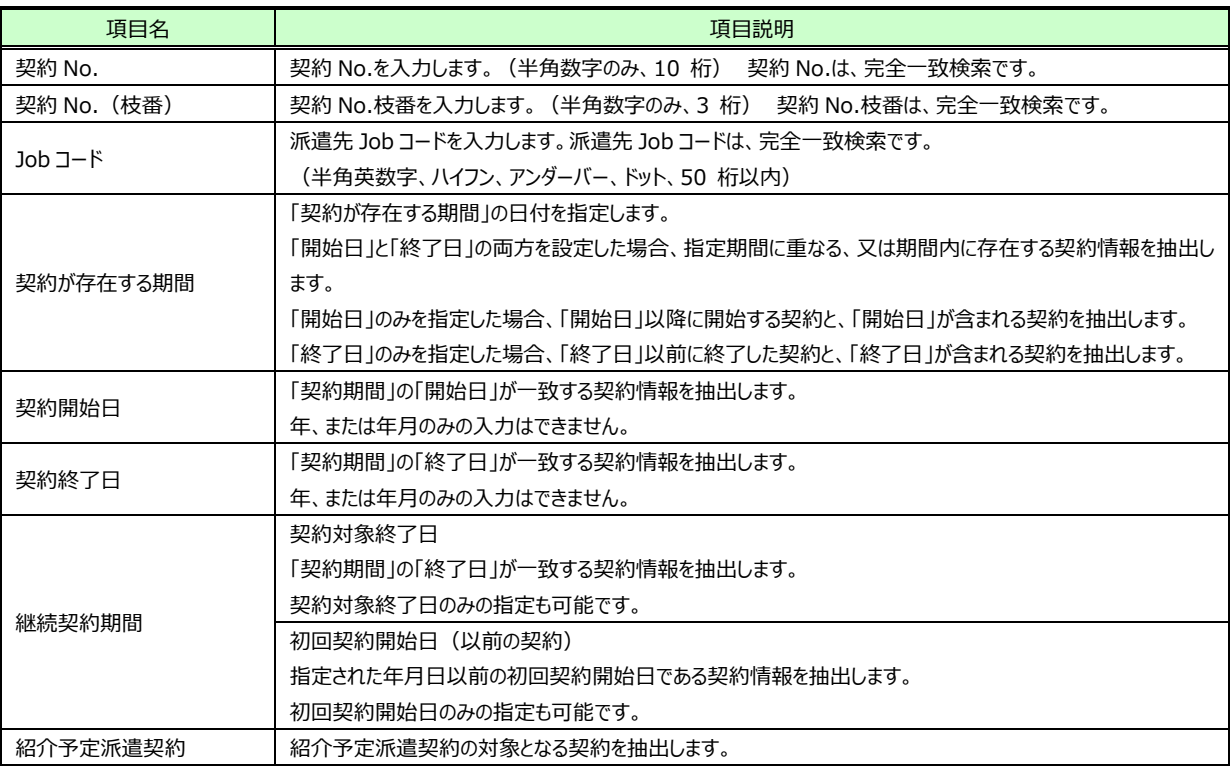

# 4-1 契約検索

#### **■補足条件**

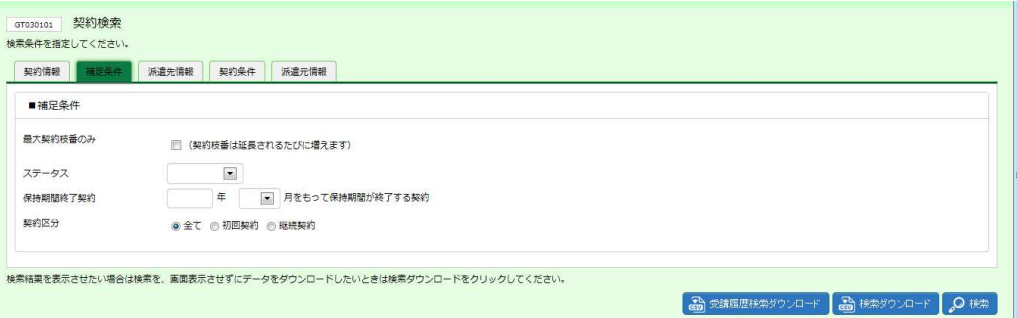

#### ■補足条件【入力項目】

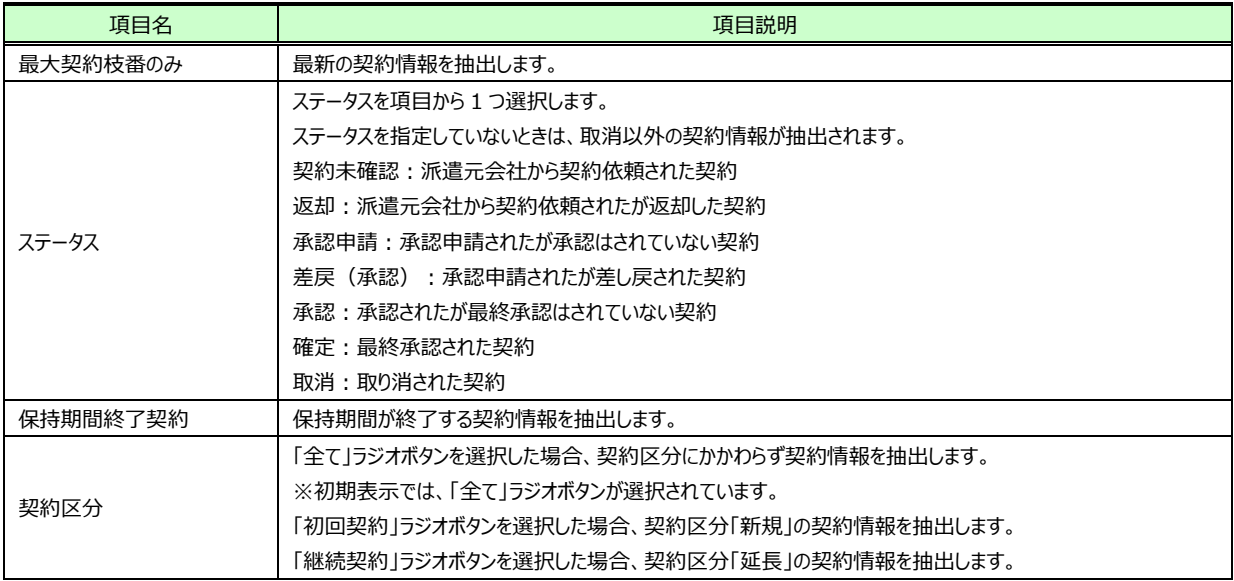

# 4-1 契約検索

#### **■派遣先情報**

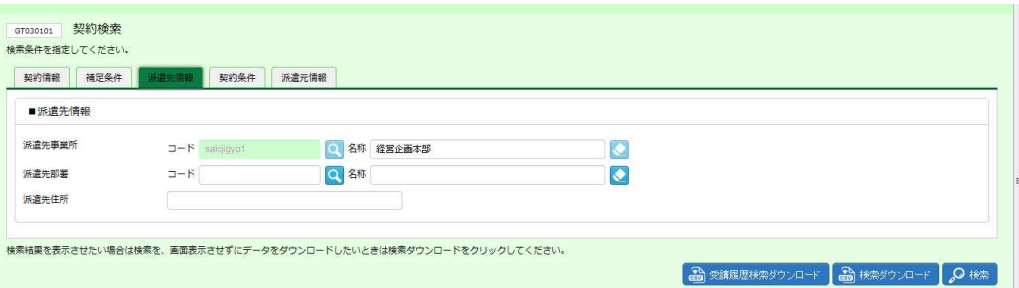

#### ■派遣先情報【画面項目·入力項目】

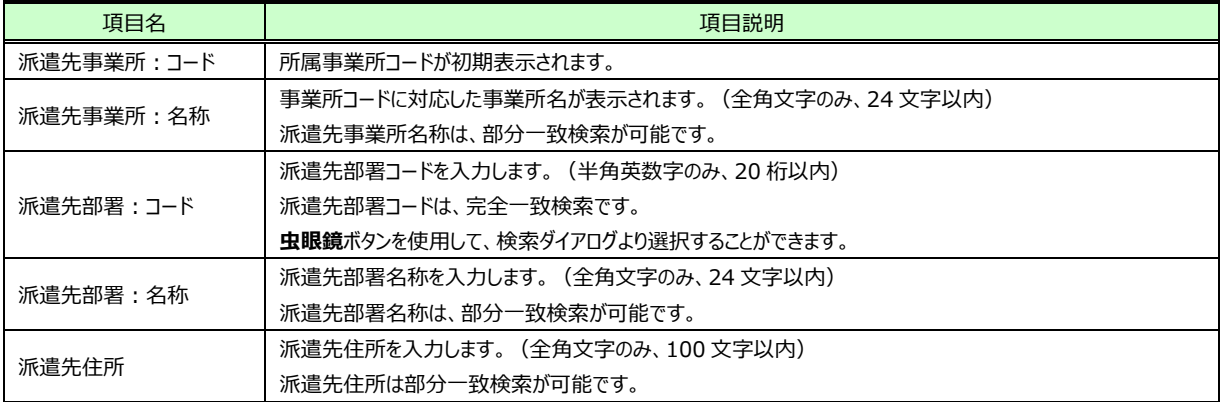

# 4-1 契約検索

#### **■契約条件**

![](_page_4_Picture_136.jpeg)

### ■条件区分【入力項目】

![](_page_4_Picture_137.jpeg)

# 4-1 契約検索

#### **■派遣元情報**

![](_page_5_Picture_45.jpeg)

### ■派遣元情報【入力項目】

![](_page_5_Picture_46.jpeg)

## 4-1 契約検索

検索条件を指定して、 2※ をクリックすると、契約検索画面下部に契約検索結果一覧が表示されます。

![](_page_6_Picture_143.jpeg)

※表示件数が 15 件を超える場合、複数ページに分かれて表示されます。

検索結果⼀覧右上の「次へ」を押下することでページを切り替えることが可能です。

下部には以下のボタンが表示されます。

**詳細**ボタン・・・**契約内容詳細**画面を表⽰します。本項**▶契約内容詳細**を参照してください。 ※契約No. 項目のリンクからも、契約内容詳細を確認することができます。 **業務スキル登録**ボタン・・・業務スキルを登録します。本項**▶業務スキル登録**を参照してください。 **受講登録**ボタン・・・受講履歴を登録します。本項**▶受講登録**を参照してください。 **苦情処理登録**ボタン・・・苦情処理内容を登録します。本項**▶苦情処理登録**を参照してください。

![](_page_6_Picture_144.jpeg)

![](_page_6_Picture_145.jpeg)

### **▶契約内容詳細**

契約検索結果一覧にて、詳細を参照したい契約を選択して 4mm をクリックすると、 **契約内容詳細**画面が表示され ます。

契約内容の各項目については、本項**▶契約内容詳細(全画面)**を参照してください。

![](_page_7_Picture_98.jpeg)

#### 下部までスクロールして、内容を確認します。

![](_page_7_Picture_99.jpeg)

下部には以下のボタンが表示されます。

**承認履歴**ボタン・・・承認履歴を確認します。本項**▶承認履歴**を参照してください。 **修正履歴**ボタン・・・修正履歴を確認します。本項**▶修正履歴**を参照してください。

**プレビュー**ボタン・・・ステータスが**「確定」**の場合に表⽰され、労働者派遣個別契約書などの帳票を出⼒します。本 項**▶帳票出⼒**を参照してください。

**労働者派遣個別契約書イメージ**ボタン・・・ステータスが**「確定」以外**の場合に表⽰され、労働者派遣個別契約 書のサンプルを出力します。本項▶帳票出力を参照してください。

**派遣先通知書イメージ**ボタン・・・ステータスが**「確定」以外**の場合に表⽰され、派遣先通知書のサンプルを出⼒し ます。本項▶帳票出力を参照してください。

# **▶契約内容詳細(全画面)**

![](_page_8_Picture_137.jpeg)

![](_page_9_Picture_113.jpeg)

## **▶契約内容詳細(全画面) 続き**

# **▶契約内容詳細 (全画面) \_続き**

![](_page_10_Figure_3.jpeg)

## 4-1 契約検索

## **▶承認履歴**

契約情報の承認履歴を確認することができます。

#### 契約内容詳細画面にて、<sup>2 ※88</sup>をクリックすると承認履歴画面が表示されます。

![](_page_11_Picture_76.jpeg)

※表示件数が 15 件を超える場合、複数ページに分かれて表示されます。 検索結果⼀覧右上の「次へ」を押下することでページを切り替えることが可能です。

#### **承認履歴**【画面項目】

![](_page_11_Picture_77.jpeg)

## 4-1 契約検索

### **▶修正履歴**

契約情報の修正履歴を確認することができます。

契約内容詳細画面にて、<sup>2 解解</sup>をクリックすると修正履歴画面が表示されます。

![](_page_12_Picture_89.jpeg)

※表示件数が 15 件を超える場合、複数ページに分かれて表示されます。

検索結果⼀覧右上の「次へ」を押下することでページを切り替えることが可能です。

#### **修正履歴**【画面項目】

![](_page_12_Picture_90.jpeg)

# 4-1 契約検索

## **▶業務スキル登録**

契約検索結果一覧にて契約を選択し、 は \*\*\*\*\*\*\* をクリックします。

※ステータスが確定以外の契約に対して業務スキル登録を行うことはできません。

![](_page_13_Picture_77.jpeg)

※表示件数が 15 件を超える場合、複数ページに分かれて表示されます。

検索結果⼀覧右上の「次へ」を押下することでページを切り替えることが可能です。

業務スキル履歴登録画面が表示されます。初期表示では契約情報タブが表示されます。

![](_page_13_Picture_78.jpeg)

#### ■ 契約情報【画面項目】

![](_page_13_Picture_79.jpeg)

## 4-1 契約検索

#### **業務スキル履歴**タブをクリックすると、**■スタッフ情報**と**■業務スキル履歴**の画面が表⽰されます。

![](_page_14_Picture_111.jpeg)

![](_page_14_Picture_112.jpeg)

**追加**ボタン以外に、以下のボタンが表示されます。

**更新**ボタン・・・登録した内容を修正します。**▶業務スキル登録ー更新**を参照してください。 **削除**ボタン・・・登録した内容を削除します。**▶業務スキル登録ー削除**を参照してください。

#### ■スタッフ情報【画面項目】

![](_page_14_Picture_113.jpeg)

#### ■ 業務スキル履歴【画面項目】

![](_page_14_Picture_114.jpeg)

#### ■業務スキル履歴【入力項目】 ※がついている項目は入力必須項目です。

![](_page_14_Picture_115.jpeg)

以下のメッセージが表示されますので、 αをクリックします。

![](_page_15_Picture_38.jpeg)

#### 入力した内容が一覧に追加されました。

![](_page_15_Picture_39.jpeg)

#### **【補足事項】**

登録された業務スキル履歴は、**[法令管理]**>**[就業情報検索]**メニューより閲覧が可能です。

**Communication** 

### **▶業務スキル登録 - 更新**

登録した業務スキル登録内容を変更します。

■ 業務スキル履歴の一覧より、変更をする行を選択し、登録した内容を入力欄に表示させます。

![](_page_16_Picture_58.jpeg)

※表示件数が 15 件を超える場合、複数ページに分かれて表示されます。

検索結果⼀覧右上の「次へ」を押下することでページを切り替えることが可能です。

内容を変更し、 ◎ ▼ をクリックします。

※入力日の変更はできません。変更する場合は、削除を行ってから追加登録を行ってください。

![](_page_16_Picture_59.jpeg)

以下のメッセージが表示されますので、 いをクリックし、変更を完了します。

![](_page_16_Picture_60.jpeg)

### ▶業務スキル登録 - 削除

登録した業務スキル登録内容を削除します。

■ 業務スキル履歴の一覧より、削除したい行を選択し、登録した内容を入力欄に表示させます。

![](_page_17_Picture_50.jpeg)

※表示件数が 15 件を超える場合、複数ページに分かれて表示されます。

検索結果⼀覧右上の「次へ」を押下することでページを切り替えることが可能です。

![](_page_17_Picture_51.jpeg)

内容を確認し、 血®® をクリックします。

以下のメッセージが表示されますので、 は をクリックします。

![](_page_17_Picture_52.jpeg)

以下のメッセージが表示されますので、 2 をクリックし、削除を完了します。

![](_page_18_Picture_20.jpeg)

### 4-1 契約検索

### **▶受講登録**

※受講履歴の登録件数が複数の場合は CSV アップロードを利用して、一括して受講登録を行うことが可能です。 4-5 契約一括アップロードを参照してください。

契約検索結果一覧にて契約を選択し、 2 ※※※ をクリックします。

※ステータスが確定以外の契約に対して受講登録を行うことはできません。

![](_page_19_Picture_85.jpeg)

※表示件数が 15 件を超える場合、複数ページに分かれて表示されます。

検索結果⼀覧右上の「次へ」を押下することでページを切り替えることが可能です。

**受講履歴登録**画面が表⽰されます。初期表⽰では**契約情報**タブが表⽰されます。

![](_page_19_Picture_86.jpeg)

#### ■ 契約情報【画面項目】

![](_page_19_Picture_87.jpeg)

# 4-1 契約検索

#### **受講履歴**タブをクリックすると、**■スタッフ情報**と**■受講履歴**の画面が表⽰されます。

■受講履歴へ内容を入力し、 <sup>◎ ※加</sup>をクリックします。

![](_page_20_Picture_112.jpeg)

**追加**ボタン以外に、以下のボタンが表示されます。 **更新**ボタン・・・登録した内容を修正します。**▶受講登録ー更新**を参照してください。 **削除**ボタン・・・登録した内容を削除します。**▶受講登録ー削除**を参照してください。

#### ■スタッフ情報【画面項目】

![](_page_20_Picture_113.jpeg)

#### **■受講履歴**【画面項目】

![](_page_20_Picture_114.jpeg)

#### ■受講履歴【入力項目】 ※がついている項目は入力必須項目です。

![](_page_20_Picture_115.jpeg)

以下のメッセージが表示されますので、 ■ をクリックします。

![](_page_21_Picture_46.jpeg)

#### 入力した内容が一覧に追加されました。

![](_page_21_Picture_47.jpeg)

#### **【補足事項】**

登録された受講履歴は、**[法令管理]**>**[就業情報検索]**メニューより閲覧が可能です。

また、派遣元会社でも閲覧が可能です。

登録された受講日時及び研修内容は、派遣先管理台帳へ⾃動的に反映されます。

### **▶受講登録 - 更新**

登録した受講登録内容を変更します。

■ 受講履歴の一覧より、変更をする行を選択し、登録した内容を入力欄に表示させます。

![](_page_22_Picture_48.jpeg)

※表示件数が 15 件を超える場合、複数ページに分かれて表示されます。 検索結果⼀覧右上の「次へ」を押下することでページを切り替えることが可能です。

#### 内容を変更し、 ◎ ™ をクリックします。

※受講日時の変更はできません。変更する場合は、削除を行ってから追加登録を行ってください。

![](_page_22_Picture_49.jpeg)

以下のメッセージが表示されますので、 こをクリックし、変更を完了します。

![](_page_23_Picture_19.jpeg)

### **▶受講登録 - 削除**

登録した業務スキル登録内容を削除します。

■ **受講履歴**の一覧より、削除したい行を選択し、登録した内容を入力欄に表示させます。<br>■ L \*\*■■

![](_page_24_Picture_47.jpeg)

※表示件数が 15 件を超える場合、複数ページに分かれて表示されます。

検索結果⼀覧右上の「次へ」を押下することでページを切り替えることが可能です。

![](_page_24_Picture_48.jpeg)

内容を確認し、 血 .... をクリックします。

以下のメッセージが表示されますので、 はいをクリックします。

![](_page_25_Picture_26.jpeg)

以下のメッセージが表示されますので、 こをクリックし、削除を完了します。

![](_page_25_Picture_27.jpeg)

# 4-1 契約検索

## **▶苦情処理登録**

苦情処理状況登録画面では、確定した契約に紐づいたスタッフの苦情処理状況を登録することができます。

契約検索結果一覧にて契約を選択し、 4 \*\*\*\*\*\* をクリックします。

※ステータスが確定以外の契約に対して苦情処理状況登録を行うことはできません。

![](_page_26_Picture_89.jpeg)

※表示件数が 15 件を超える場合、複数ページに分かれて表示されます。

検索結果⼀覧右上の「次へ」を押下することでページを切り替えることが可能です。

**苦情処理状況登録**画面が表⽰されます。初期表⽰では**契約情報**タブが表⽰されます。

![](_page_26_Picture_90.jpeg)

#### ■ 契約情報【画面項目】

![](_page_26_Picture_91.jpeg)

#### **苦情処理**タブをクリックすると、**■スタッフ情報**と**■苦情処理**の画面が表⽰されます。

■苦情処理へ苦情内容を入力し、◎**※** をクリックします。

![](_page_27_Picture_116.jpeg)

**追加**ボタン以外に、以下のボタンが表示されます。 **更新**ボタン・・・**▶苦情処理登録ー更新**を参照してください。 **削除**ボタン・・・**▶苦情処理登録ー削除**を参照してください。

#### ■スタッフ情報【画面項目】

![](_page_27_Picture_117.jpeg)

#### **■苦情処理**【画面項目】

![](_page_27_Picture_118.jpeg)

#### ■苦情処理【入力項目】 ※がついている項目は入力必須項目です。

![](_page_27_Picture_119.jpeg)

#### 入力した内容が一覧に追加されました。

![](_page_28_Picture_31.jpeg)

#### **【補足事項】**

登録された苦情処理内容は、派遣先管理台帳へ⾃動的に反映されます。 また、派遣元会社も閲覧が可能です。

### **▶苦情処理登録 - 更新**

登録した苦情処理内容を変更します。

■苦情処理の一覧より、変更をする日時の行を選択し、登録した内容を入力欄に表示させます。

![](_page_29_Picture_51.jpeg)

※表示件数が多い場合、複数ページに分かれて表示されます。

検索結果⼀覧右上の「次へ」を押下することでページを切り替えることが可能です。

#### 内容を変更し、 ◎ ™ をクリックし、更新を完了します。

※申し出受付日時、対応者の変更はできません。変更する場合は、削除を行ってから追加登録を行ってください。

![](_page_29_Picture_52.jpeg)

### **▶苦情処理登録 - 削除**

登録した苦情処理内容を削除します。

■苦情処理の一覧より、削除したい日時の行を選択し、登録した内容を入力欄に表示させます。

![](_page_30_Picture_49.jpeg)

※表示件数が 15 件を超える場合、複数ページに分かれて表示されます。

検索結果⼀覧右上の「次へ」を押下することでページを切り替えることが可能です。

![](_page_30_Picture_50.jpeg)

#### 内容を確認し、 ■■■ をクリックします。

以下のメッセージが表示されますので、 こ をクリックして、削除を完了します。

![](_page_30_Picture_51.jpeg)

Copyright © HRstation. net. All rights reserved.

## 4-1 契約検索

### ▶帳票出力

■契約情報のステータスが**確定**の場合、下記の帳票を PDF ファイルにてダウンロードすることができます。 **・労働者派遣個別契約書、労働者派遣個別契約書 続き**  ※紹介予定派遣の場合、労働者派遣個別契約書 続きが更に 1 ページ追加され出力されます。 **・派遣先管理台帳(兼派遣元への通知) ・派遣先通知書 ・比較対象労働者の待遇等に関する情報提供** 

※協定対象の派遣労働者に「限定しない」が選択されている場合に出力されます。

**・比較対象労働者の待遇等に関する情報提供(労使協定対象派遣労働者)** 

※協定対象の派遣労働者に「限定する」が選択されている場合に出力されます。

#### **・抵触日通知書**

※事業所単位抵触日に日付が設定されている場合に出力されます。

■契約情報のステータスが**確定以外**の場合、下記の帳票を PDF ファイルにてダウンロードすることができます。

#### **・労働者派遣個別契約書(Sample)**

**・派遣先通知書(Sample)** 

契約内容詳細画面にて、スクロールバーを動かして画面下部まで遷移させ、画面右下の area をクリックします。 ※ステータスが**確定**の場合。ステータスが**確定以外**の場合は、**労働者派遣個別契約書イメージ**ボタン、**派遣先 通知書イメージ**ボタンが表示されます。出力方法は同じです。

※契約 No.のリンクから表示される契約内容詳細画面からは、帳票の生成はできません。詳細ボタンから表示され る**契約内容詳細**画面より確認してください。

![](_page_31_Picture_125.jpeg)

以下のメッセージが表示されますので、 ※※(s) トをクリックします。

![](_page_32_Picture_15.jpeg)

# 4-1 契約検索

#### 以下のメッセージが表示されますので、 つれのチェ酸の をクリックします。

![](_page_33_Picture_31.jpeg)

#### zip ファイルがダウンロードされます。

![](_page_33_Picture_32.jpeg)

#### zip ファイル内に PDF ファイルが表示されますので、ファイルを開いて内容を確認します。

![](_page_33_Picture_33.jpeg)

![](_page_34_Figure_2.jpeg)

※帳票のサンプルについては、**参考資料 帳票サンプル(契約帳票)**を参照してください。

## 4-1 契約検索

## **▶検索ダウンロード**

設定された検索条件に従って検索を⾏い、結果を CSV 形式のファイルとしてダウンロードします。

契約検索画面にて、検索条件を指定し、<sup>assessのエキ</sup>をクリックします。 ※検索結果一覧を表示したままでも、検索ダウンロードが可能です。

![](_page_35_Picture_40.jpeg)

#### 以下のメッセージが表示されますので、 いをクリックします。

![](_page_35_Picture_41.jpeg)

#### 以下のメッセージが表示されますので、 ※※※59 回をクリックします。

![](_page_36_Picture_38.jpeg)

#### 以下のメッセージが表⽰され、ダウンロードが完了します。

![](_page_36_Picture_39.jpeg)

### **■フォルターをリックリ、【ETF\_KEIYAKU\_CL\_ダウンロード日時】という名称の CSV ファイルが出力されているこ** とを確認します。ファイルを開くと次のようなデータが表示されます。

![](_page_36_Picture_40.jpeg)

![](_page_37_Picture_210.jpeg)

![](_page_38_Picture_253.jpeg)

![](_page_39_Picture_247.jpeg)

![](_page_40_Picture_244.jpeg)

![](_page_41_Picture_232.jpeg)

![](_page_42_Picture_110.jpeg)

### **▶受講履歴検索ダウンロード**

受講履歴検索ダウンロードは、⼀度でも確定したことがある契約の受講履歴がダウンロードの対象となり、結果を CSV 形式のファイルとしてダウンロードします。さらに、検索条件を設定し、ダウンロードを行うことも可能です。 ※契約検索で表示されない契約(一度確定したが、派遣元にて契約修正の処理を行っている等)の受講履歴 についても、条件を満たしている場合、ダウンロードされます。

契約検索画面にて、検索条件を指定し、<sup>asstansessoure</sup> をクリックします。 ※検索結果一覧を表示したままでも、検索ダウンロードが可能です。

![](_page_43_Picture_50.jpeg)

#### 以下のメッセージが表示されますので、 になわリックします。

![](_page_43_Picture_51.jpeg)

#### 以下のメッセージが表示されますので、 ※ キ マ マクリックします。

![](_page_44_Picture_43.jpeg)

### 以下のメッセージが表⽰され、ダウンロードが完了します。

![](_page_44_Picture_44.jpeg)

**■フォルターをリックし、【ETF\_JUKOU\_TOUROKU\_CL\_ダウンロード日時】**という名称の CSV ファイルが出

#### ⼒されていることを確認します。ファイルを開くと次のようなデータが表⽰されます。

![](_page_44_Picture_45.jpeg)

項目詳細については、**4-5 契約⼀括アップロード**を参照してください。